## 保護者メールの登録について

本校のホームページから登録を開始します。ホームページの下部に「松商保護者 連絡メール」のボタンがあります。ここをクリック(タップ)で開始します。

## 松商保護者連絡メールについて

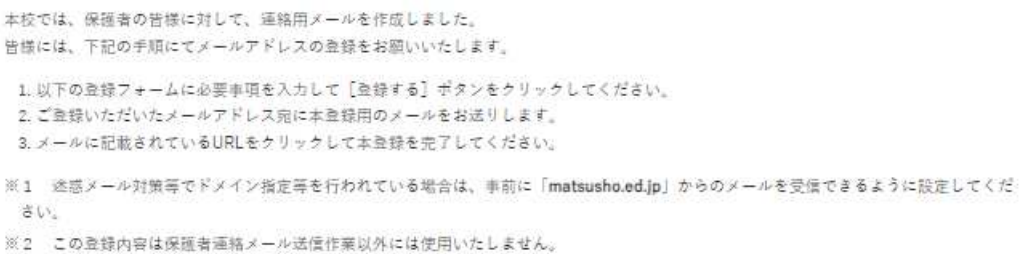

登録フォーム

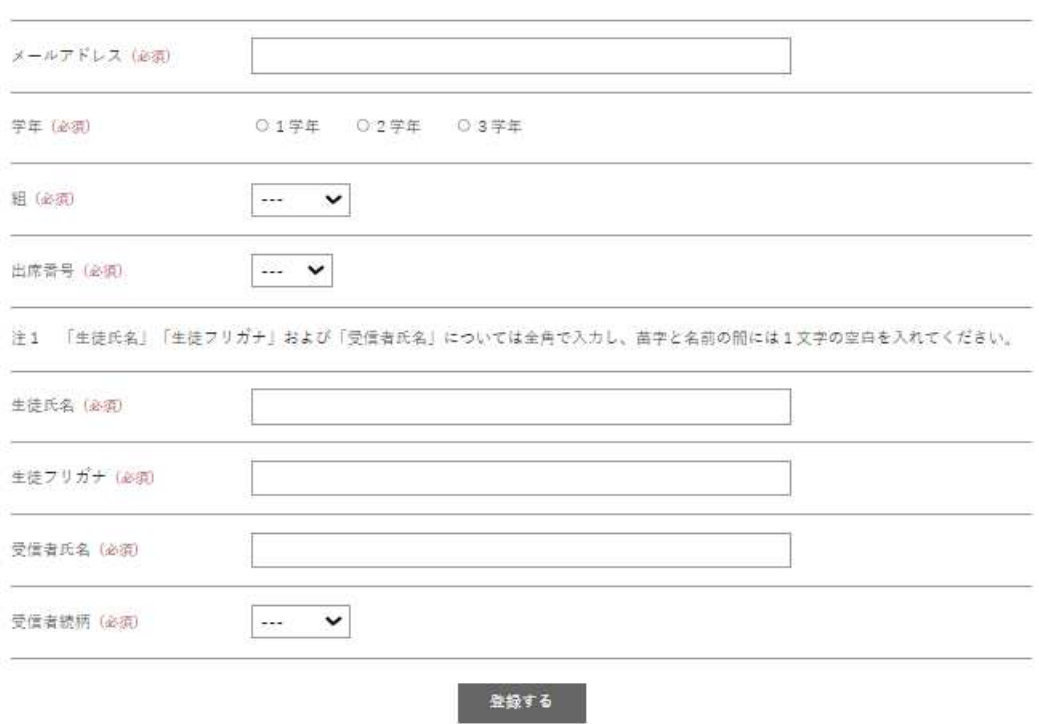

上記画像が表示されます。すべての項目を入力または選択し、「登録する」をク リックまたはタップします。

登録されたメールアドレスに下記のような「仮登録メール」が送信されます。こ れを開きます。

 $\ddots$ !!!! docomo 4G 11:58  $86\%$  $\left( \overline{\mathbf{I}}\right)$ 本登録するには青い部分を  $\langle$  $\mathbb{E}^\bullet$  $\Box$ 而  $0.000$ クリック(タップ)します。【松商緊急メール】仮登録 ☆ 完了しました 外部 受信トレイ 松江商業高等学校 11:57  $\leftrightarrow$  $\alpha$  $000$ To 白分 × 松商緊急メールの仮登録が完了しました。 メールアドレス:  $\blacksquare$ 下記URLをクリックして本登録を行ってく ださい。 http://www.matsusho.ed.jp/acma iler/reg.cgi?mode=autoreg&id=0 670aad55cd8a541cb0bce6ff5916728 メッセージ全体を表示

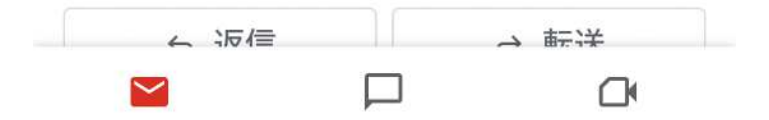

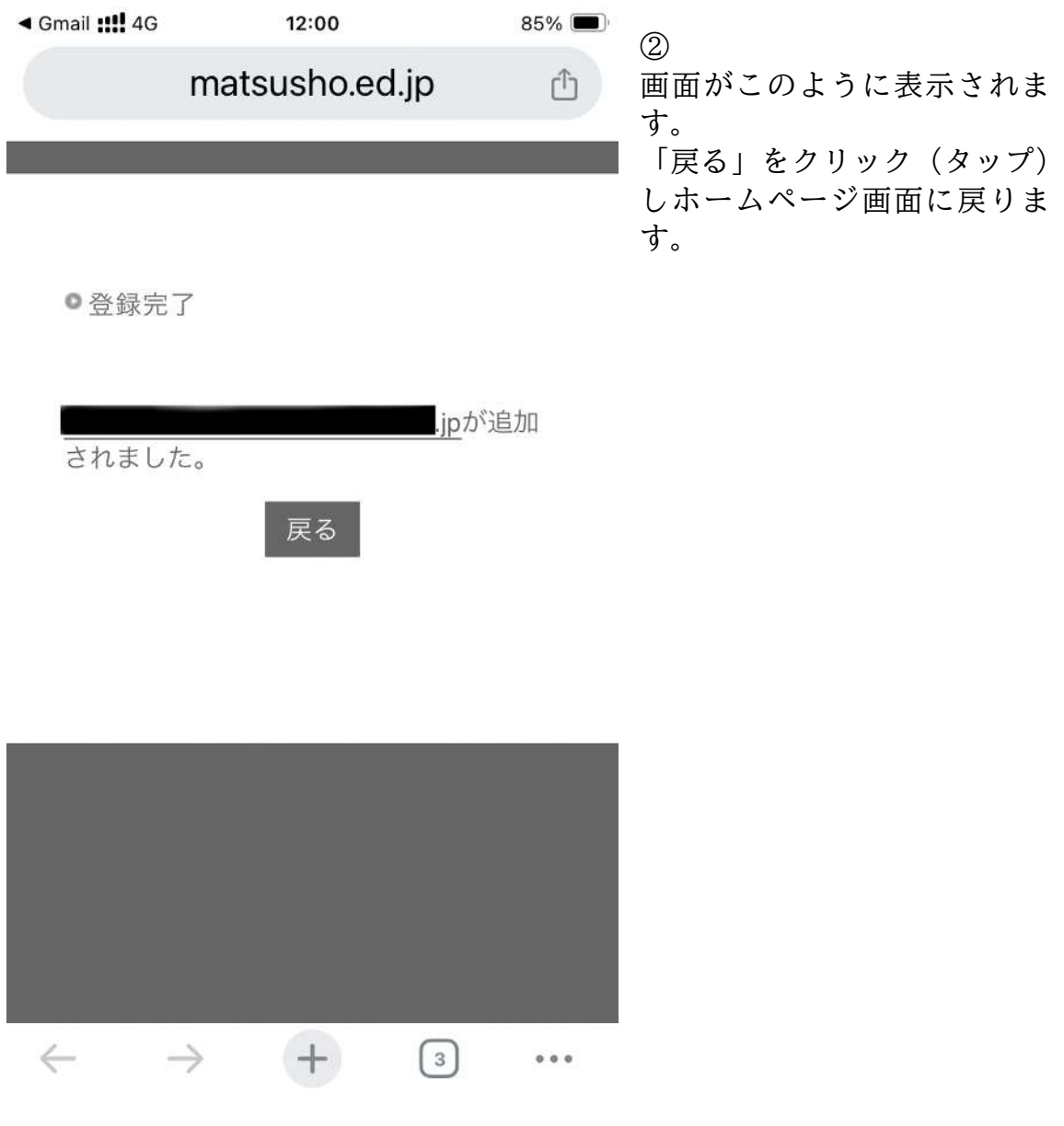

同時に登録されたメールアドレスに次のメールが送信されます

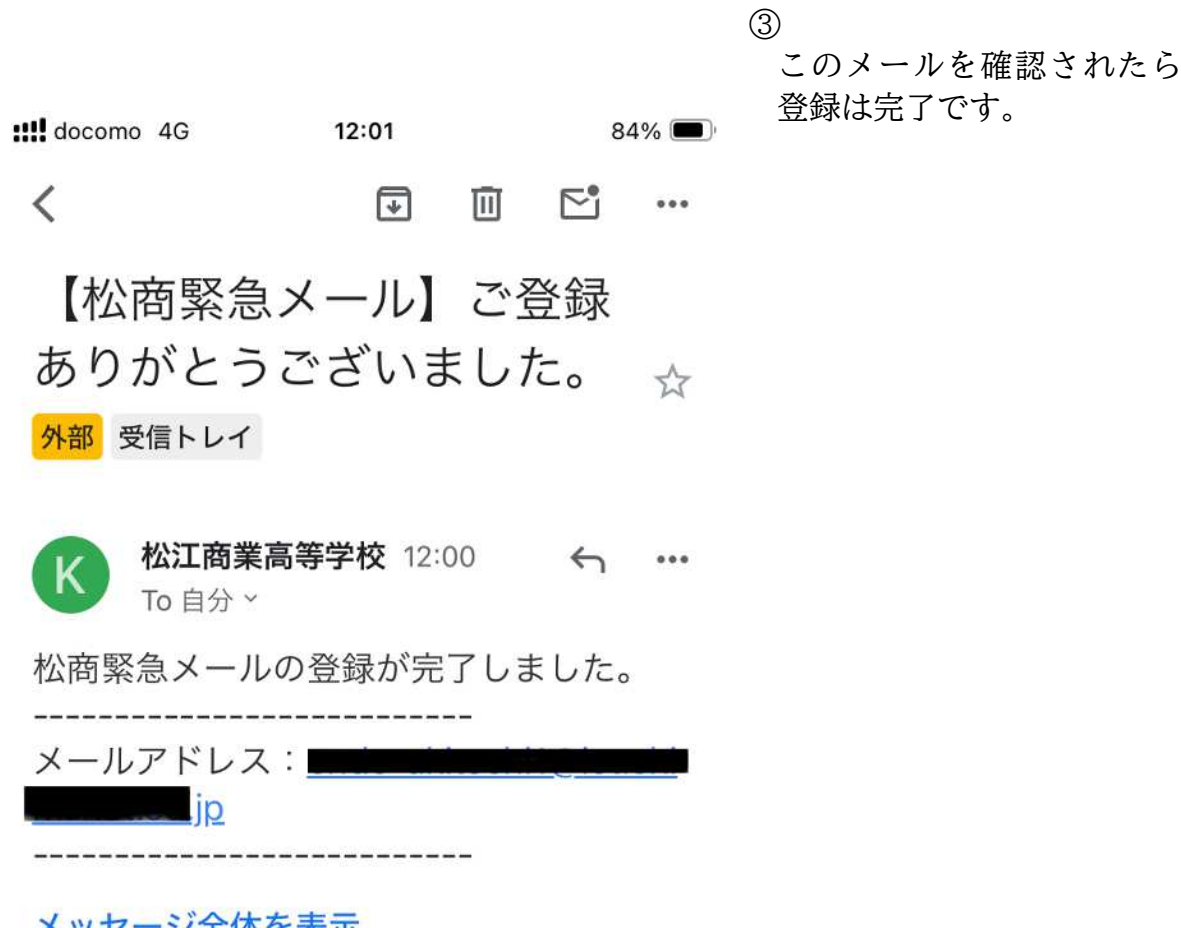

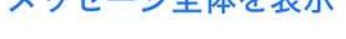

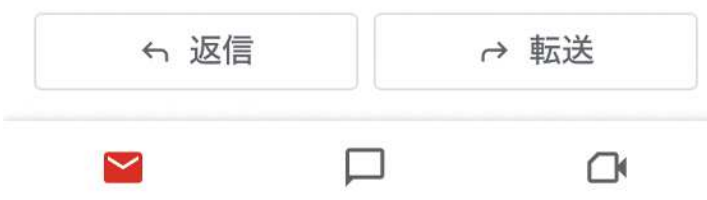

①のメールが届かない場合、以下2つのことが考えられます。 1. メールアドレスの入力間違い。 <対策>

メールアドレスを再確認して入力しなおしてください。

- 2.迷惑メール防止対策をしておられて、「matsusho.ed.jp」からのメールが 届かない。
- <対策>

お使いの携帯会社(NTTdocomo、au、SoftBank 等)に相談していただき、 「matsusho.ed.jp」からのメールが届くよう設定をしてください。 携帯会社およびご使用の機器によって操作が違います。